# <span id="page-0-0"></span>**Dell™ Vostro™ 230s Servicehandbok—Slim-torndator**

[Arbeta med datorn](file:///C:/data/systems/vos230/sw/SM/st/work.htm) [Ta bort och sätta tillbaka delar](file:///C:/data/systems/vos230/sw/SM/st/parts.htm) **[Specifikationer](file:///C:/data/systems/vos230/sw/SM/st/specs.htm)** [Diagnostik](file:///C:/data/systems/vos230/sw/SM/st/diags.htm) **[Systeminstallation](file:///C:/data/systems/vos230/sw/SM/st/bios.htm)** [Moderkortslayout](file:///C:/data/systems/vos230/sw/SM/st/sysbd_diagram.htm)

## **Obs, viktigt och varningar**

**OBS!** Ger viktig information som kan hjälpa dig att få ut mer av din dator.

**VIKTIGT! Ger information om risk för skador på maskinvaran eller dataförlust som kan uppstå om anvisningarna inte följs.** 

**VARNING! Ger information om risk för skada på egendom eller person, eller för livsfara.** 

Om du har en Dell™ n Series-dator är inga referenser till Microsoft® Windows®-operativsystem tillämpliga.

**Informationen i det här dokumentet kan komma att ändras utan föregående meddelande. © 2010 Dell Inc. Med ensamrätt.**

Återgivning av detta material i någon form utan skriftligt tillstånd från Dell Inc. är strängt förbjuden.

Varumärken som används i denna text. D*ell, DELL-*logotypen och *Vostro* är varumärken som tillhör Dell Inc. *Intel Pomban termin in termin in termin in termin* in terminärken eller termin in terminärken eller terminärken

Andra varumärken kan användas i dokumentet och hänvisar då antingen till de som gör anspråk på varumärkena eller<br>av andra varumärken än sina egna.

Mars 2010 Rev. A00

# <span id="page-1-0"></span>**Systeminstallation**

**Dell™ Vostro™ 230s Servicehandbok—Slim-torndator**

- [Boot Menu \(startmeny\)](#page-1-1)
- **O** [Navigeringstangenter](#page-1-2)
- [Öppna systeminstallationsprogrammet](#page-1-3)
- **[Menyalternativ i systeminstallationsprogrammet](#page-1-4)**

## <span id="page-1-1"></span>**Boot Menu (startmeny)**

Tryck på <F12> när Dell™-logotypen visas om du vill öppna startmenyn med en lista över giltiga startenheter för systemet.

De alternativ som visas är:

Internal HDD (inbyggd hårddisk)<br>CD-/DVD-/CD-RW Drive (CD-/DVD-/CD-RW-enhet)<br>Onboard NIC (inbyggt nätverkskort)<br>BIOS Setup (BIOS-in**ställningar) Diagnostik**

Den här menyn är användbar om du vill starta från en viss enhet eller utföra diagnostik för systemet. Startordningen som är sparad i BIOS ändras inte när du använder startmenyn.

# <span id="page-1-2"></span>**Navigeringstangenter**

Använd nedanstående tangenter för att navigera mellan systeminstallationsskärmarna.

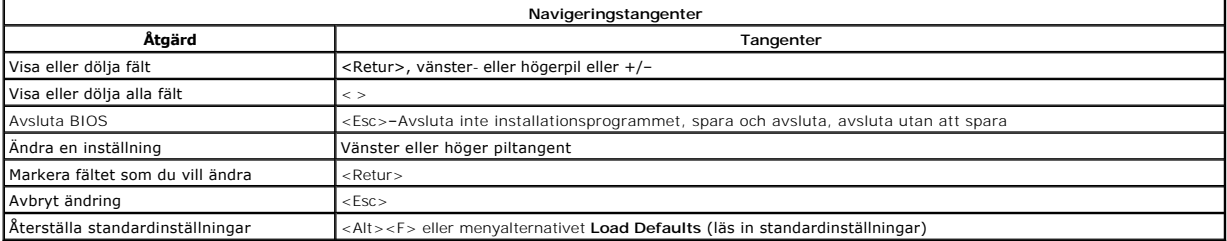

# <span id="page-1-3"></span>**Öppna systeminstallationsprogrammet**

Datorn har följande alternativ för BIOS och systeminstallationsprogrammet:

l Öppna en engångsstartmeny genom att trycka på <F12> l Öppna systeminstallationsprogrammet genom att trycka på <F2>

#### **<F12>-menyn**

Tryck på <F12> när logotypen för Dell™ visas för att öppna engångsstartmenyn med en lista över giltiga startenheter för datorn. Alternativen **Diagnostics** (diagnostik) och **Enter Setup** (starta systeminstallationsprogrammet) finns också på den här menyn. Vilka enheter som finns med i listan på startmenyn beror<br>på systemets startbara enheter. Den här menyn är användbar när du

#### **<F2>**

Tryck på <F2> för att öppna systeminstallationsprogrammet och ändra de användardefinierbara inställningarna. Om du inte kan öppna systeminstallationsprogrammet med den här tangenten, trycker du på <F2> när indikatorerna på tangentbordet börjar blinka.

## <span id="page-1-4"></span>**Menyalternativ i systeminstallationsprogrammet**

**<b>***OBS!* Alternativen i systeminstallationsprogrammet kan variera beroende på datorn och kanske inte visas i exakt samma ordning.

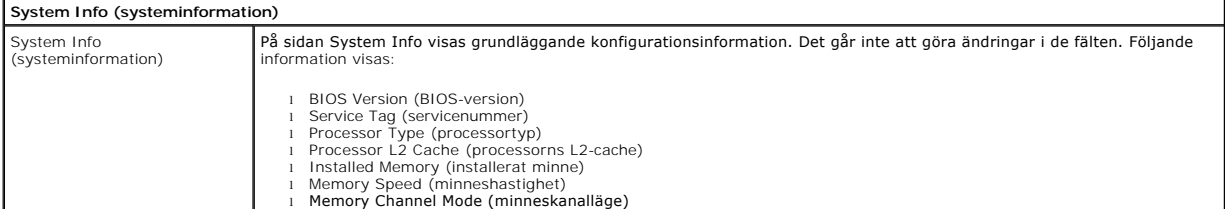

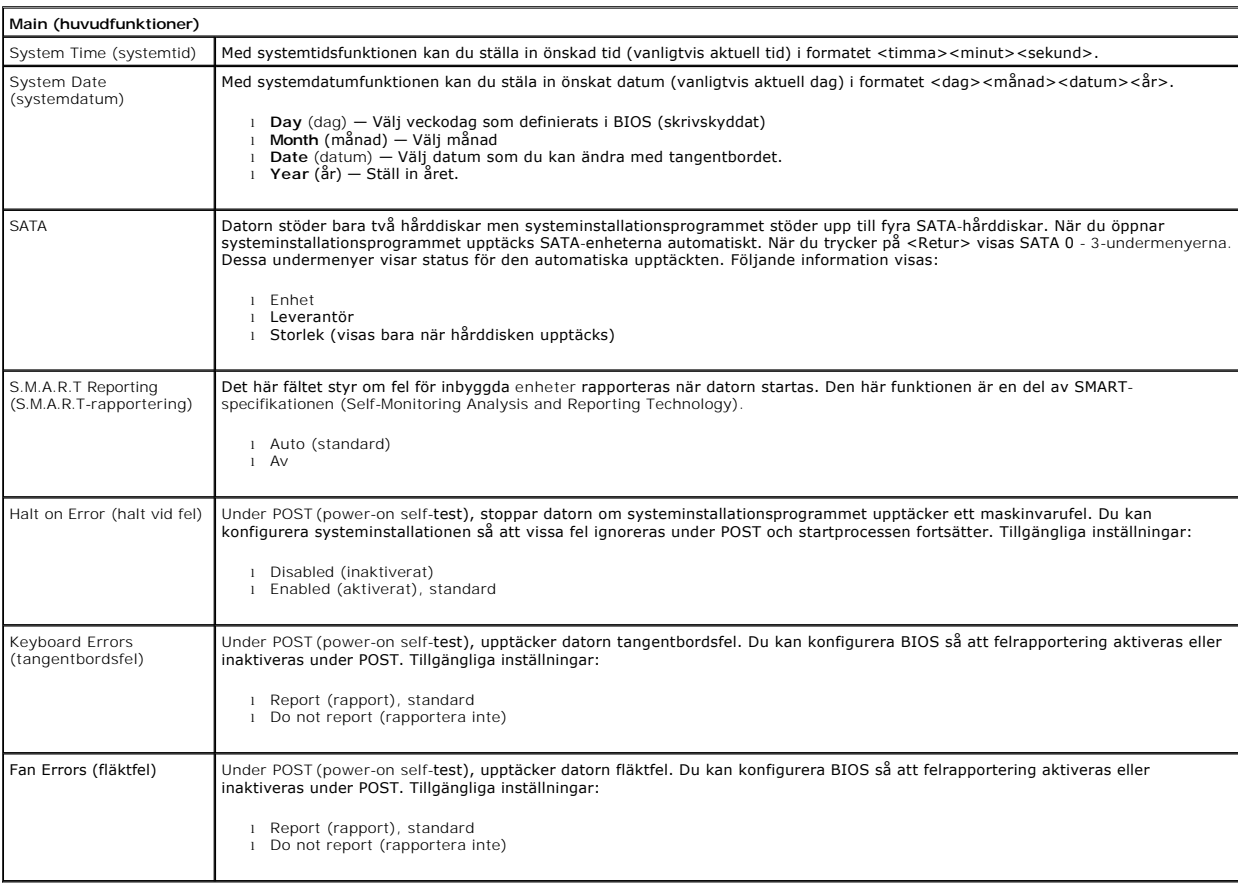

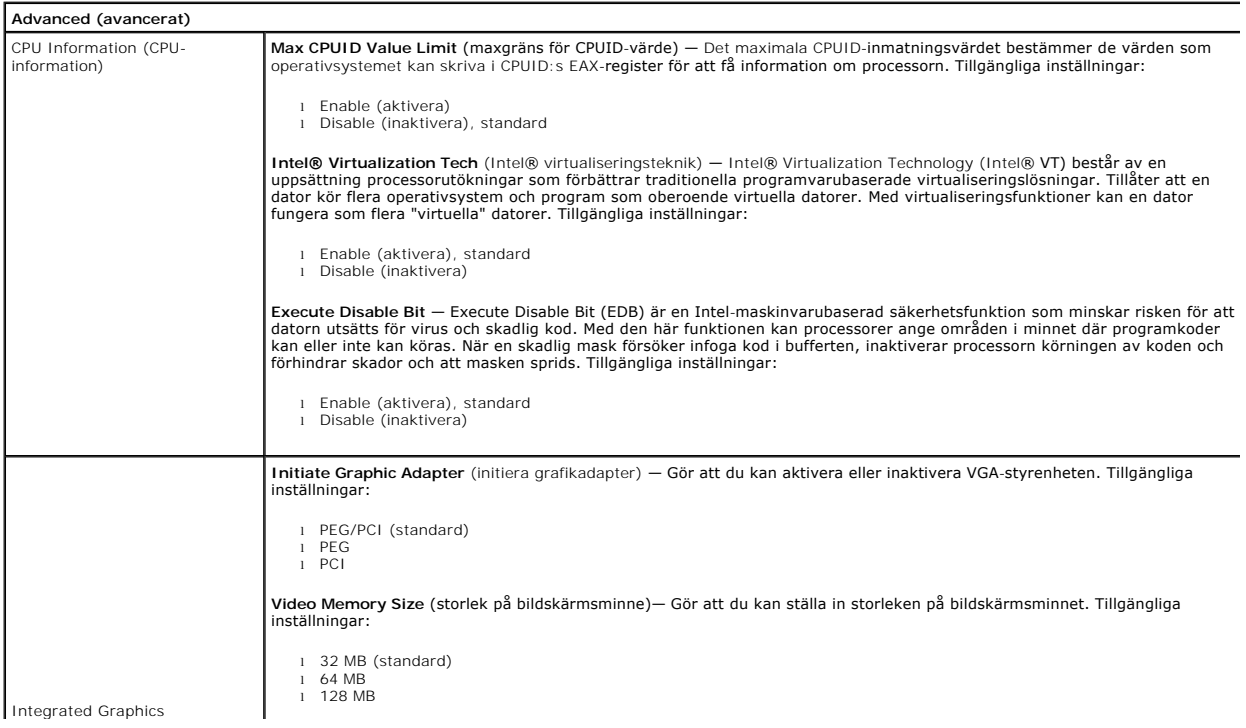

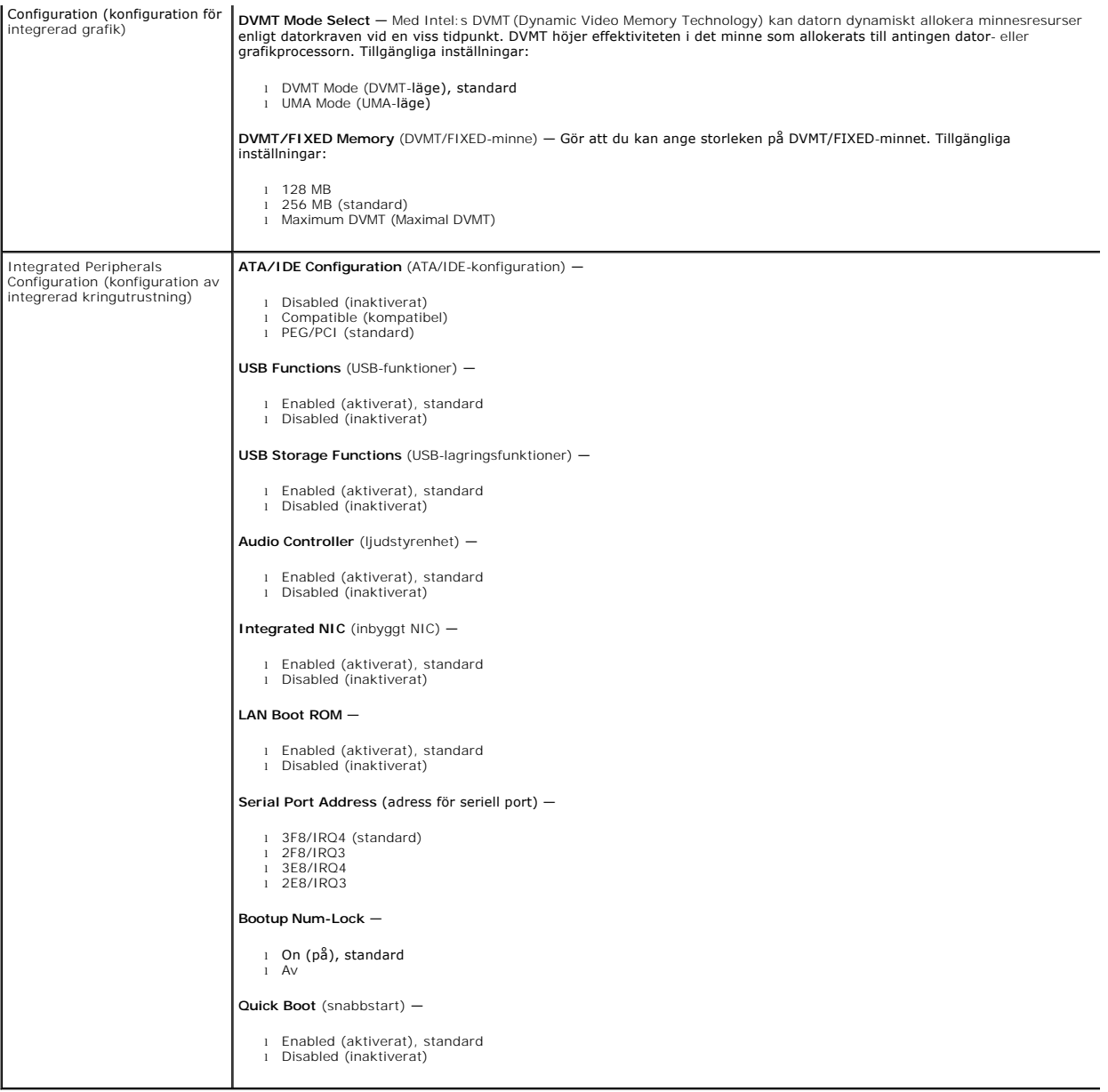

# **Power (ström)**

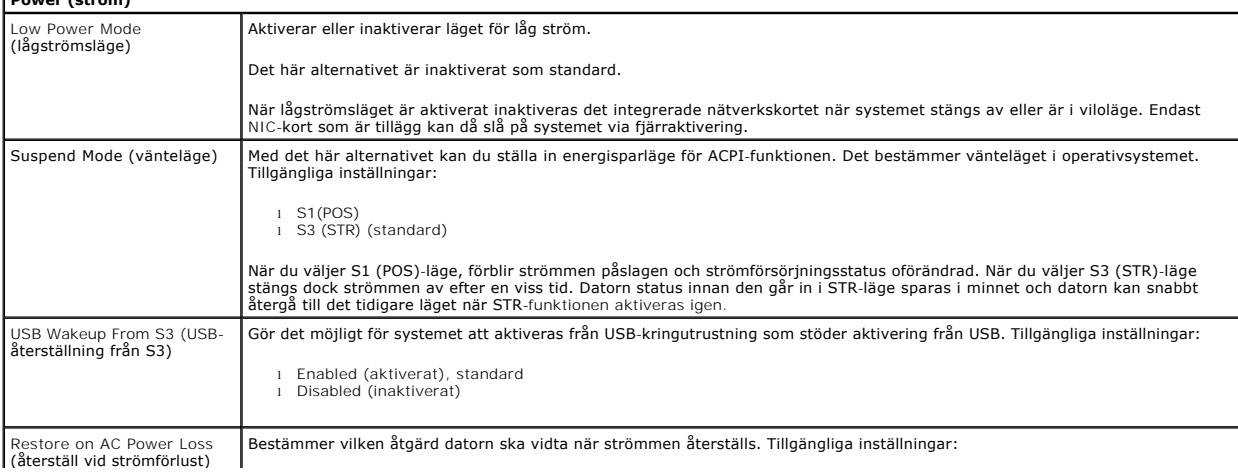

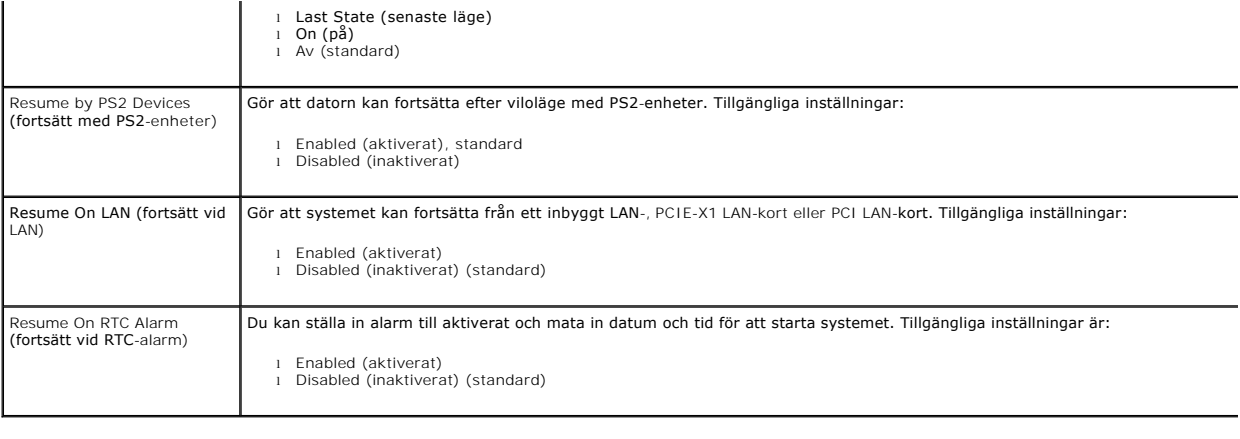

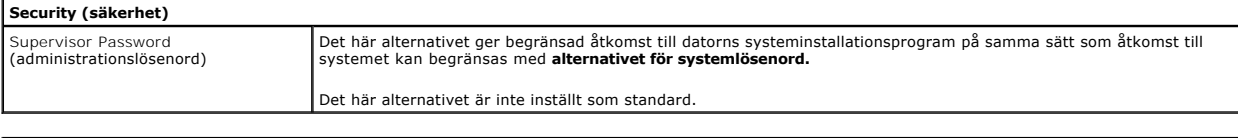

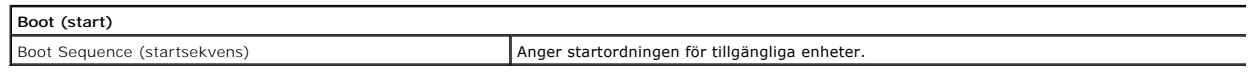

#### <span id="page-5-0"></span>**Diagnostik**

**Dell™ Vostro™ 230s Servicehandbok—Slim-torndator**

- **O** [Dell Diagnostics](#page-5-1)
- **O** [Strömknappens indikatorkoder](#page-6-0)
- **[Pipkoder](#page-6-1)**

## <span id="page-5-1"></span>**Dell Diagnostics**

#### **När ska du använda Dell Diagnostics**

Skriv gärna ut instruktionerna innan du börjar.

**OBS!** Dell Diagnostics-programvaran fungerar bara på datorer från Dell.

**OBS!** *Drivers and Utilities* - mediet är ett tillval och medföljer inte alla datorer.

Gă till systeminstallationsprogrammet (se <u>Oppna systeminstallationsprogrammet</u>), gă igenom din dators konfigurationsinformation och kontrollera att enheten<br>som du vill testa visas i systeminstallationsprogrammet och är ak

Starta Dell Diagnostics från hårddisken eller från *Drivers and Utilities* -mediet.

#### **Starta Dell Diagnostics från hårddisken**

- 1. Starta (eller starta om) datorn.
- 2. När DELL™-logotypen visas trycker du direkt på <F12>.

**OBS!** Om du får meddelande om att diagnostikpartitionen saknas kör du Dell Diagnostics från *Drivers and Utilities-* mediet.

Om du väntar för länge och operativsystemets logotyp visas, fortsätter du att vänta tills skrivbordet i Microsoft® Windows® visas. Stäng sedan av datorn och försök på nytt.

3. När listan över startenheter visas markerar du **Boot to Utility Partition** (starta med Utility-partition) och trycker på <Retur>.

4. När **Main Menu** (huvudmenyn) i Dell Diagnostics visas väljer du det test som du vill köra.

## **Starta Dell Diagnostics från skivan Drivers and Utilities**

- 1. Sätt i skivan *Drivers and Utilities*.
- 2. Stäng av och starta om datorn.

När DELL™-logotypen visas trycker du direkt på <F12>.

Om du väntar för länge och Windows-logotypen visas, fortsätter du att vänta tills skrivbordet i Windows visas. Stäng sedan av datorn och försök på nytt.

**OBS!** Nedanstående steg ändrar endast startsekvensen tillfälligt. Nästa gång startas datorn i enlighet med vad som har angetts för enheterna i systeminstallationsprogrammet.

- 3. När listan över startenheter visas markerar du **Onboard or USB CD-ROM Drive** (inbyggd CD-ROM eller USB CD-ROM) och trycker på <Retur>.
- 4. Välj alternativet **Boot from CD-ROM** (starta från CD-ROM) på menyn och tryck på <Retur>.
- 5. Tryck på 1 för att öppna menyn och tryck på <Retur> för att fortsätta.
- 6. Välj **Run the 32 Bit Dell Diagnostics** (kör 32-bitars Dell Diagnostics) i den numrerade listan. Om det finns flera versioner väljer du den som gäller din dator.
- 7. När **Main Menu** (huvudmenyn) i Dell Diagnostics visas väljer du den test som du vill köra.

#### **Huvudmenyn i Dell Diagnostics**

1. När Dell Diagnostics har öppnats och **Main Menu** (huvudmenyn) visas klickar du på knappen för önskat alternativ.

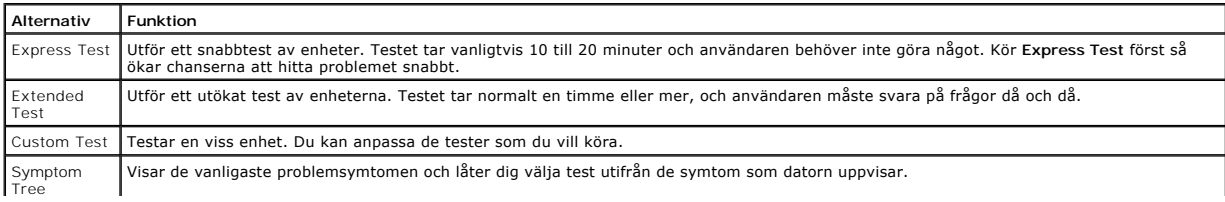

- 2. Om du stöter på ett problem under ett test visas ett meddelande med en felkod och en beskrivning av problemet. Anteckna felkoden och problembeskrivningen och följ sedan anvisningarna på skärmen.
- 3. Om du kör ett test med alternativet **Custom Test** eller **Symptom Tree** får du mer information om du klickar på någon av flikarna som beskrivs i tabellen nedan.

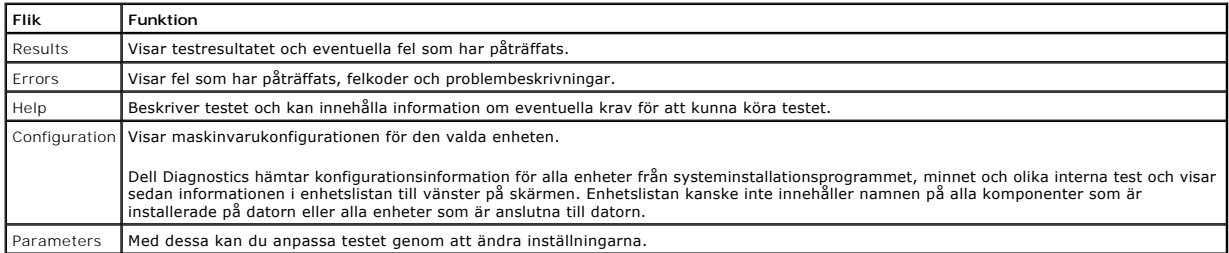

4. När testerna är slutförda tar du ut CD-skivan om du kört Dell Diagnostics från skivan *Drivers and Utilities* .

5. Stäng testskärmen och återgå till **Main Menu** (huvudmenyn). Om du vill avsluta Dell Diagnostics och starta om datorn stänger du skärmen med **Main Menu** (huvudmenyn).

# <span id="page-6-0"></span>**Strömknappens indikatorkoder**

Diagnostikkoderna ger mer information om systemstatus, men även strömknappen kan ge viss statusinformation. I tabellen nedan beskrivs strömindikatorlägena.

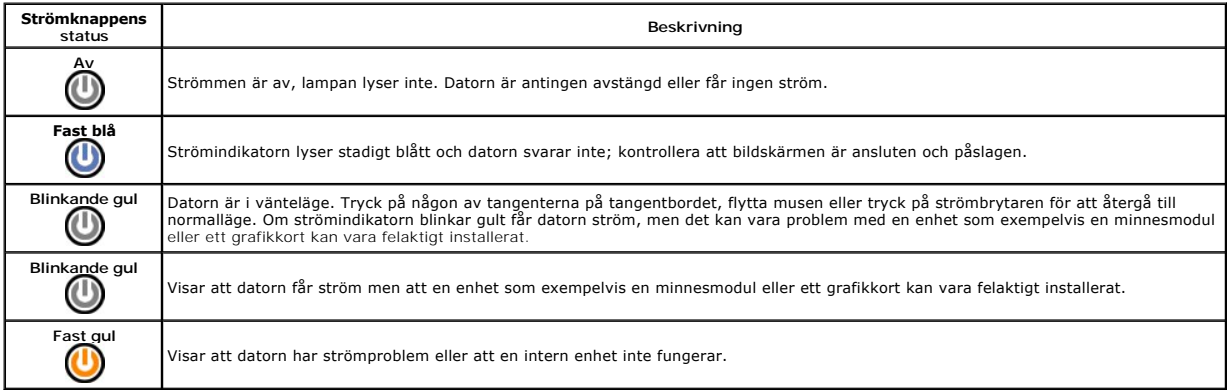

# <span id="page-6-1"></span>**Pipkoder**

Om bildskärmen inte kan visa felmeddelanden under POST, kan datorn skicka ut ett antal signaler som identifierar problemet eller som kan hjälpa dig att<br>identifiera en skadad komponent eller enhet. Nedanstående tabell visar

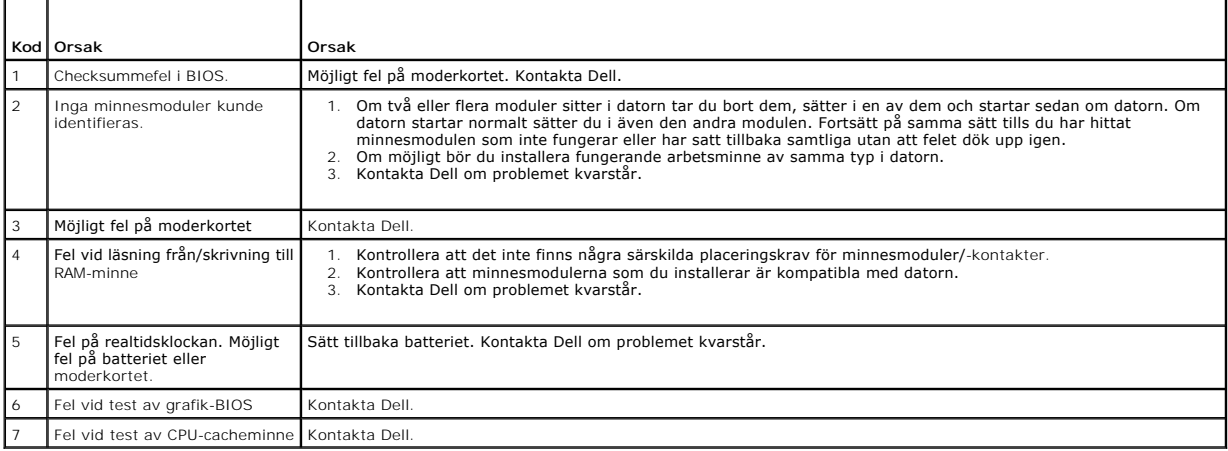

# <span id="page-8-0"></span>**Ta bort och sätta tillbaka delar**

**Dell™ Vostro™ 230s Servicehandbok—Slim-torndator** 

- **O** [Kåpa](file:///C:/data/systems/vos230/sw/SM/st/st_Cover.htm)
- **O** [Stödhållare för chassit](file:///C:/data/systems/vos230/sw/SM/st/st_Chassis_Bracket.htm)
- **O** [Minne](file:///C:/data/systems/vos230/sw/SM/st/st_Memory.htm)
- **O** [Hårddisk](file:///C:/data/systems/vos230/sw/SM/st/st_Hard_drive.htm)
- **Strömknapp och kortläsarlampa**
- **O** [Knappcellsbatteri](file:///C:/data/systems/vos230/sw/SM/st/st_Coin_battery.htm)
- O Nätaggregat
- **[Gummifot](file:///C:/data/systems/vos230/sw/SM/st/st_Rubber_Feet.htm)**
- **O** [Frontram](file:///C:/data/systems/vos230/sw/SM/st/st_Front_Bezel.htm)
- [Expansionskort](file:///C:/data/systems/vos230/sw/SM/st/st_Expansion_Card.htm)
- [Optisk enhet](file:///C:/data/systems/vos230/sw/SM/st/st_Optical_drive.htm)
- **O** Fläkt
- **Främre I/O[-panel och SD-](file:///C:/data/systems/vos230/sw/SM/st/st_Front_IO_Panel.htm)kortläsare**
- **O** [Kylfläns och processor](file:///C:/data/systems/vos230/sw/SM/st/st_Heatsink_Processor.htm)
- **O** [Moderkort](file:///C:/data/systems/vos230/sw/SM/st/st_System_Board%20.htm)

r

## <span id="page-9-0"></span>**Specifikationer**

**Dell™ Vostro™ 230s Servicehandbok—Slim-torndator** 

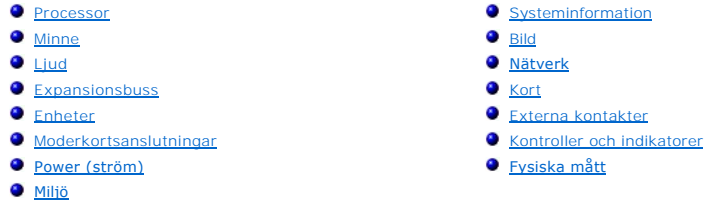

OBS! Erbjudanden kan variera mellan olika regioner. Mer information om datorns konfiguration får du om du klickar på Start → Hjälp och support och<br>väljer alternativet att visa datorinformation.

<span id="page-9-1"></span>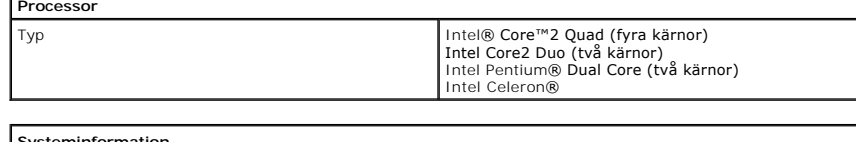

<span id="page-9-2"></span>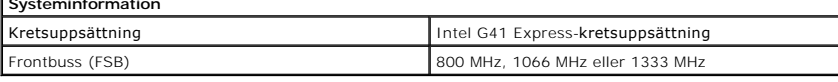

<span id="page-9-3"></span>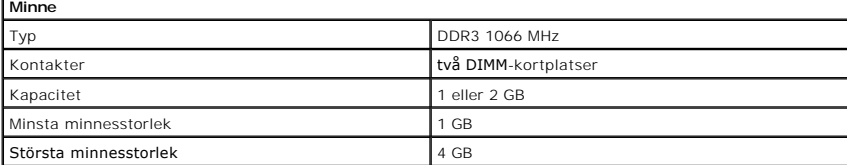

<span id="page-9-4"></span>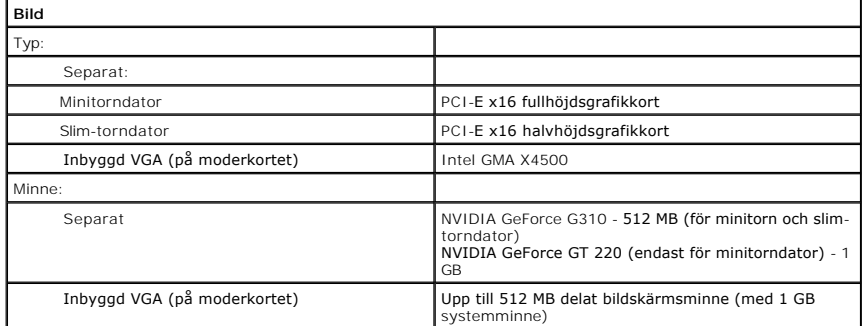

<span id="page-9-5"></span>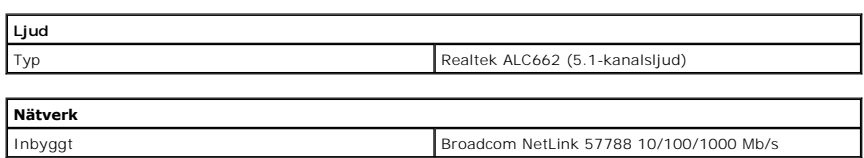

<span id="page-9-7"></span><span id="page-9-6"></span>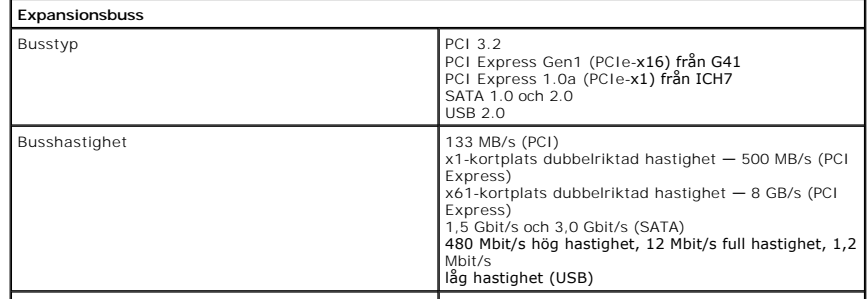

<span id="page-10-2"></span><span id="page-10-1"></span><span id="page-10-0"></span>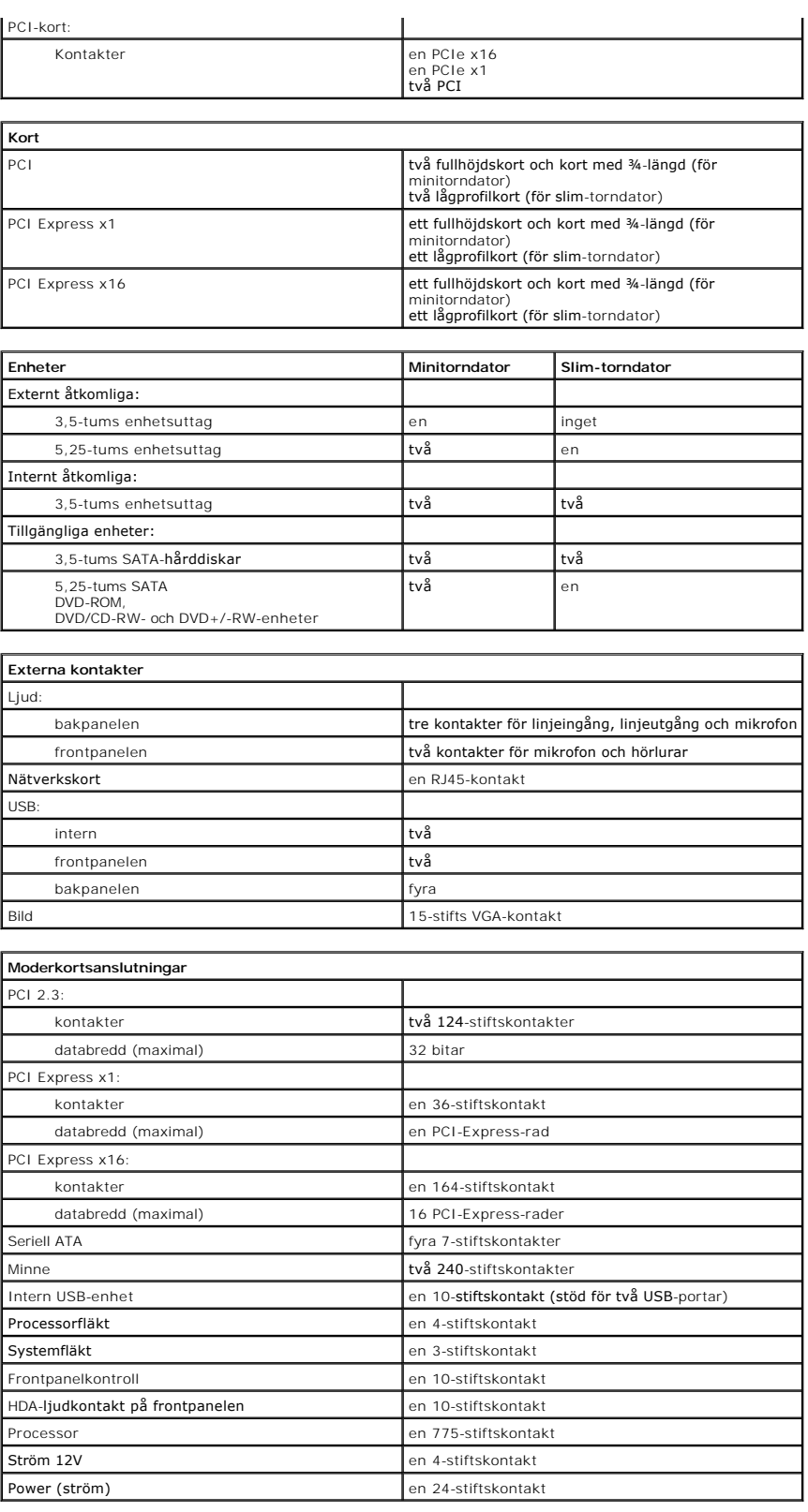

<span id="page-10-4"></span><span id="page-10-3"></span>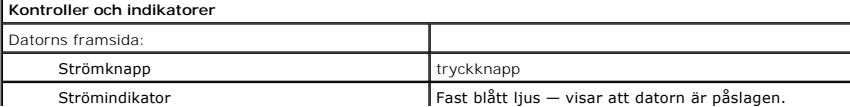

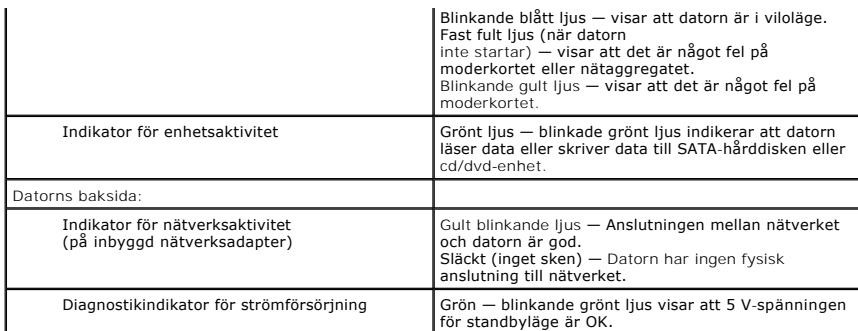

<span id="page-11-0"></span>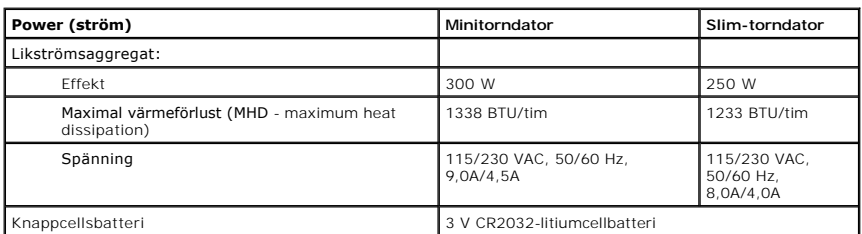

**OBS** ! Värmeförlust beräknas baserat på nätaggregatets wattmärkning.

**OBS!** Se säkerhetsinformationen som medföljde datorn för viktig information om spänningsinställning.

<span id="page-11-1"></span>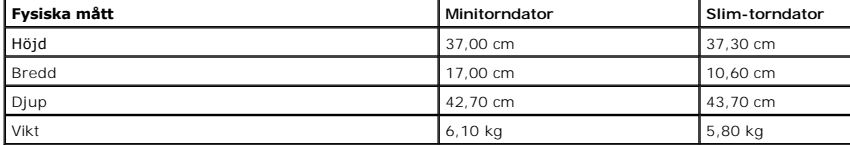

<span id="page-11-2"></span>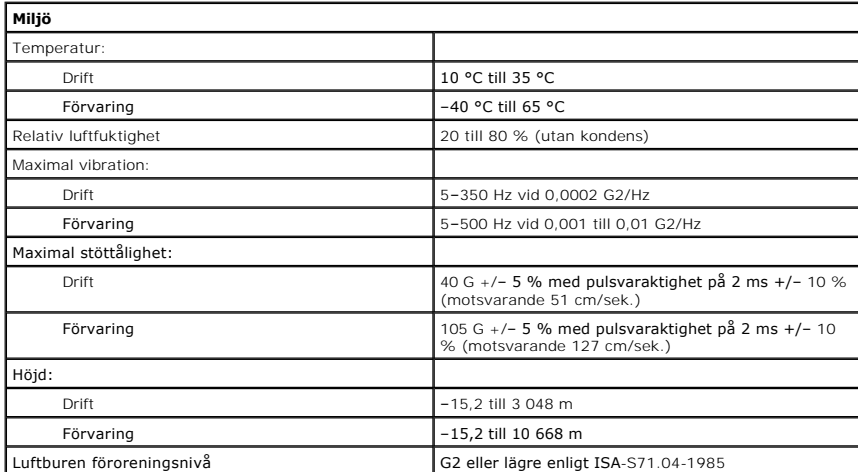

## <span id="page-12-0"></span>**Stödhållare för chassit**

**Dell™ Vostro™ 230s Servicehandbok—Slim-torndator**

VARNING! Innan du utför något arbete inuti datorn ska du läsa säkerhetsinstruktionerna som medföljde datorn. Mer säkerhetsinformation finns<br>på hemsidan för regelefterlevnad på www.dell.com/regulatory\_compliance.

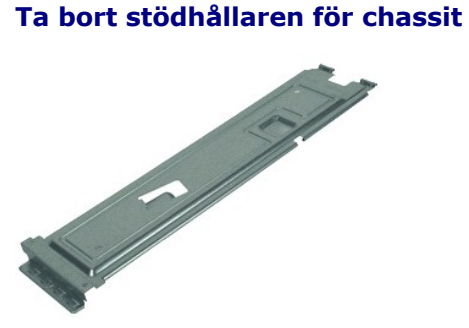

**OBS!** Det kan hända att du måste installera Adobe® Flash® Player från **Adobe.com** för att kunna visa bilderna nedan.

- 
- 1. Följ anvisningarna i <u>Innan du arbetar inuti datorn</u>.<br>2. Ta bort <u>[kåpan](file:///C:/data/systems/vos230/sw/SM/st/st_Cover.htm)</u>.<br>3. Ta bort den skruv som fäster stödhållaren för chassit i datorn.
- 4. Lyft upp och ta bort stödhållaren från datorn.

## **Sätta tillbaka stödhållaren för chassit**

Sätt tillbaka stödhållaren för chassit genom att utföra stegen ovan i omvänd ordning.

## <span id="page-13-0"></span>**Fläkt**

**Dell™ Vostro™ 230s Servicehandbok—Slim-torndator**

VARNING! Innan du utför något arbete inuti datorn ska du läsa säkerhetsinstruktionerna som medföljde datorn. Mer säkerhetsinformation finns<br>på hemsidan för regelefterlevnad på www.dell.com/regulatory\_compliance.

# **Ta bort fläkten**

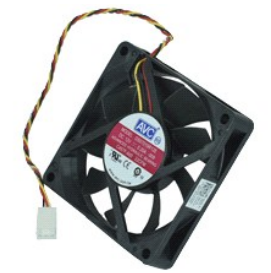

**OBS!** Det kan hända att du måste installera Adobe® Flash® Player från **Adobe.com** för att kunna visa bilderna nedan.

- 1. Följ anvisningarna i <u>Innan du arbetar inuti datorn</u>.<br>2. Ta bort <u>[kåpan](file:///C:/data/systems/vos230/sw/SM/st/st_Cover.htm)</u>.<br>3. Ta bort <u>ködhållaren för chassit</u>.<br>5. Ta bort <u>[hårddisken](file:///C:/data/systems/vos230/sw/SM/st/st_Hard_drive.htm).</u><br>6. Koppla bort fläktkabeln från moderkortet.<br>6. Koppla bort fläktkabeln från moder
- 
- 
- 
- 
- 7. Ta bort fläktkabeln från flikarna på datorn.
- 8. Ta bort de skruvar som håller fast fläkten i datorn.
- 9. Ta bort fläkten från datorn.

# **Sätta tillbaka fläkten**

Sätt tillbaka fläkten genom att utföra ovanstående moment i omvänd ordning.

## <span id="page-14-0"></span>**Knappcellsbatteri**

**Dell™ Vostro™ 230s Servicehandbok—Slim-torndator**

VARNING! Innan du utför något arbete inuti datorn ska du läsa säkerhetsinstruktionerna som medföljde datorn. Mer säkerhetsinformation finns<br>på hemsidan för regelefterlevnad på www.dell.com/regulatory\_compliance.

# **Ta bort knappcellsbatteriet**

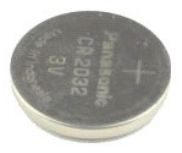

**OBS!** Det kan hända att du måste installera Adobe® Flash® Player från **Adobe.com** för att kunna visa bilderna nedan.

- 
- 
- 
- 1. Följ anvisningarna i <u>Innan du arbetar inuti datorn</u>.<br>2. Ta bort <u>[kåpan](file:///C:/data/systems/vos230/sw/SM/st/st_Cover.htm).</u><br>4. Ta bort <u>[stödhållaren för chassit](file:///C:/data/systems/vos230/sw/SM/st/st_Chassis_Bracket.htm)</u>.<br>5. Frigör knappcellsbatteriet från sockeln genom att trycka på frigöringsspärren.
- 6. Ta bort batteriet från datorn.

# **Sätta tillbaka knappcellsbatteriet**

Sätt tillbaka knappcellsbatteriet genom att utföra stegen ovan i omvänd ordning.

## <span id="page-15-0"></span>**Kåpa**

**Dell™ Vostro™ 230s Servicehandbok—Slim-torndator**

VARNING! Innan du utför något arbete inuti datorn ska du läsa säkerhetsinstruktionerna som medföljde datorn. Mer säkerhetsinformation finns<br>på hemsidan för regelefterlevnad på www.dell.com/regulatory\_compliance.

# **Ta bort datorkåpan**

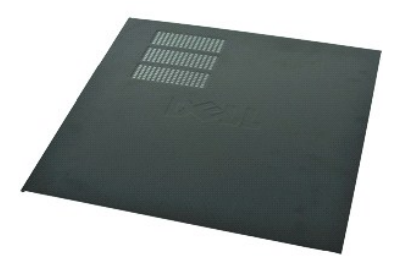

**OBS!** Det kan hända att du måste installera Adobe® Flash® Player från **Adobe.com** för att kunna visa bilderna nedan.

- 
- 1. Följ anvisningarna i <u>Innan du arbetar inuti datorn</u>.<br>2. Ta bort de vingskruvar som fäster kåpan i datorn.
- 3. För kåpan mot datorns baksida.
- 4. Lyft upp och ta bort kåpan från datorn.

# **Sätta tillbaka datorkåpan**

Sätt tillbaka kåpan genom att utföra ovanstående moment i omvänd ordning.

## <span id="page-16-0"></span>**Expansionskort**

**Dell™ Vostro™ 230s Servicehandbok—Slim-torndator**

VARNING! Innan du utför något arbete inuti datorn ska du läsa säkerhetsinstruktionerna som medföljde datorn. Mer säkerhetsinformation finns<br>på hemsidan för regelefterlevnad på www.dell.com/regulatory\_compliance.

# **Ta bort ett expansionskort**

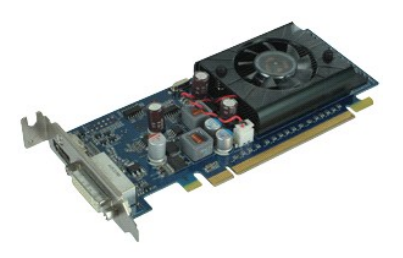

**OBS!** Det kan hända att du måste installera Adobe® Flash® Player från **Adobe.com** för att kunna visa bilderna nedan.

- 
- 1. Följ anvisningarna i <u>Innan du arbetar inuti datorn</u>.<br>2. Ta bort <u>[kåpan](file:///C:/data/systems/vos230/sw/SM/st/st_Cover.htm)</u>.<br>3. Ta bort <u>[stödhållaren för chassit](file:///C:/data/systems/vos230/sw/SM/st/st_Chassis_Bracket.htm)</u>.<br>4. Fatta kortet i de övre hörnen och dra försiktigt loss det från kontakten.

# **Sätta tillbaka expansionskort**

Du sätter tillbaka ett expansionskort genom att följa stegen ovan i omvänd ordning.

#### <span id="page-17-0"></span>**Frontram**

**Dell™ Vostro™ 230s Servicehandbok—Slim-torndator**

VARNING! Innan du utför något arbete inuti datorn ska du läsa säkerhetsinstruktionerna som medföljde datorn. Mer säkerhetsinformation finns<br>på hemsidan för regelefterlevnad på www.dell.com/regulatory\_compliance.

# **Ta bort frontramen**

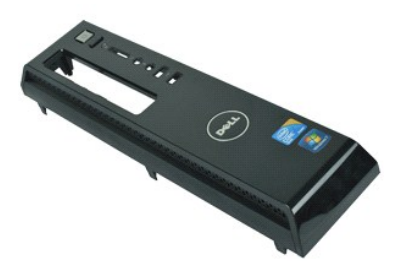

**OBS!** Det kan hända att du måste installera Adobe® Flash® Player från **Adobe.com** för att kunna visa bilderna nedan.

- 
- 1. Följ anvisningarna i <u>Innan du arbetar inuti datorn</u>.<br>2. Ta bort <u>[kåpan](file:///C:/data/systems/vos230/sw/SM/st/st_Cover.htm)</u>.<br>3. Frigör ramen från datorn genom att försiktigt bända bort hållarklämman från chassit.
- 4. Vrid och frigör ramen från datorn.

## **Sätta tillbaka frontramen**

Sätt tillbaka frontramen genom att utföra stegen ovan i omvänd ordning.

# <span id="page-18-0"></span>**Främre I/O-panel och SD-kortläsare**

**Dell™ Vostro™ 230s Servicehandbok—Slim-torndator**

VARNING! Innan du utför något arbete inuti datorn ska du läsa säkerhetsinstruktionerna som medföljde datorn. Mer säkerhetsinformation finns<br>på hemsidan för regelefterlevnad på www.dell.com/regulatory\_compliance.

# **Ta bort den främre I/O-panelen och SD-kortläsaren**

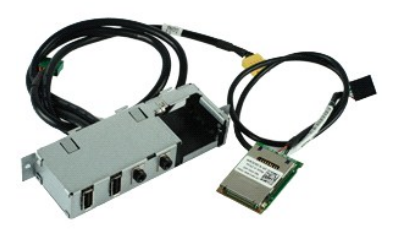

**OBS!** Det kan hända att du måste installera Adobe® Flash® Player från **Adobe.com** för att kunna visa bilderna nedan.

- 1. Följ <mark>anvisningarna i <u>Innan du arbetar inuti datorn</u>.</mark><br>2. Ta bort <u>[kåpan](file:///C:/data/systems/vos230/sw/SM/st/st_Cover.htm)</u>.<br>3. Ta bort <u>frontramen</u>.
- 
- 
- 4. Ta bort <u>[stödhållaren för chassit](file:///C:/data/systems/vos230/sw/SM/st/st_Chassis_Bracket.htm)</u>.<br>5. Ta bort <u>[hårddisken](file:///C:/data/systems/vos230/sw/SM/st/st_Hard_drive.htm)</u>.
- 
- 6. Ta bort den <u>optiska enheten.</u><br>7. Ta bort <u>[strömknappen och kablar till kortläsarlampan](file:///C:/data/systems/vos230/sw/SM/st/st_Power_Button_LED.htm)</u>.<br>8. Koppla loss alla kablar från moderkortet.
- 9. Dra ut kablarna från klämmorna på chassit.
- 10. Ta bort de skruvar som håller fast IO-panelen på datorn.
- 11. För försiktigt I/O-panelen mot datorns undersida och ta bort I/O-panelen från chassit.
- 12. Frigör de två låsspännena och tryck SD-kortläsaren uppåt.
- 13. Ta bort SD-kortläsaren från I/O-panelhållaren.

## **Sätta tillbaka den främre I/O-panelen och SD-kortläsaren**

Sätt tillbaka den främre I/O-panelen och SD-kortläsaren genom att utföra stegen ovan i omvänd ordning.

## <span id="page-19-0"></span>**Hårddisk**

**Dell™ Vostro™ 230s Servicehandbok—Slim-torndator**

VARNING! Innan du utför något arbete inuti datorn ska du läsa säkerhetsinstruktionerna som medföljde datorn. Mer säkerhetsinformation finns<br>på hemsidan för regelefterlevnad på www.dell.com/regulatory\_compliance.

# **Ta bort hårddisken**

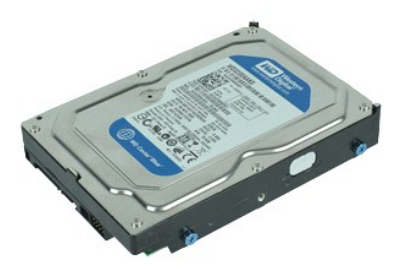

**OBS!** Det kan hända att du måste installera Adobe® Flash® Player från **Adobe.com** för att kunna visa bilderna nedan.

- 
- 
- 
- 1. Följ anvisningarna i <u>Innan du arbetar inuti datorn</u>.<br>2. Ta bort <u>[kåpan](file:///C:/data/systems/vos230/sw/SM/st/st_Cover.htm).</u><br>4. Ta bort <u>frontramen</u>.<br>4. Ta bort <u>[stödhållaren för chassit](file:///C:/data/systems/vos230/sw/SM/st/st_Chassis_Bracket.htm)</u>.<br>5. Koppla loss strömkabeln och datakabeln från hårddisken.
- 6. Tryck och håll ned frigöringsspärren för enheten och tryck hårddisken mot datorns baksida.
- 7. Lyft upp och ta bort hårddisken från enhetsuttaget.

# **Sätta tillbaka hårddisken**

Sätt tillbaka hårddisken genom att utföra ovanstående moment i omvänd ordning.

## <span id="page-20-0"></span>**Kylfläns och processor**

**Dell™ Vostro™ 230s Servicehandbok—Slim-torndator**

**VARNING! Innan du utför något arbete inuti datorn ska du läsa säkerhetsinstruktionerna som medföljde datorn. Mer säkerhetsinformation finns på hemsidan för regelefterlevnad på www.dell.com/regulatory\_compliance.** 

# **Ta bort kylflänsen och processorn**

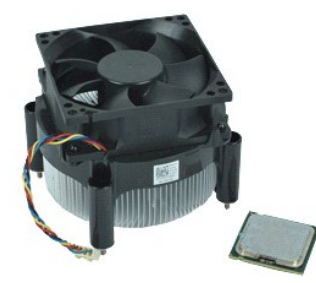

**OBS!** Det kan hända att du måste installera Adobe® Flash® Player från **Adobe.com** för att kunna visa bilderna nedan.

- 
- 
- 1. Följ anvisningarna i <u>Innan du arbetar inuti datorn</u>.<br>2. Ta bort <u>[kåpan](file:///C:/data/systems/vos230/sw/SM/st/st_Cover.htm)</u>.<br>3. Ta bort <u>[stödhållaren för chassit](file:///C:/data/systems/vos230/sw/SM/st/st_Chassis_Bracket.htm).</u><br>4. Koppla bort kylflänsens kabel från moderkortet.
- 5. Skruva loss fästskruvarna som håller fast kylflänsen och fläktmonteringen på moderkortet.
- 6. Lyft upp kylflänsmonteringen och ta ut den ur datorn. Lägg monteringen på en ren arbetsyta med fläktens undersida vänd uppåt.
- 7. Tryck nedåt och för på spaken för att frigöra processorkåpan.
- 8. Lyft upp processorkåpan.
- 9. Lyft försiktigt upp processorn och ta bort den från dess sockel och placera den i en antistatisk förpackning.

# **Sätta tillbaka kylflänsen och processorn**

Sätt tillbaka kylflänsen och processorn genom att utföra ovanstående moment i omvänd ordning.

#### <span id="page-21-0"></span>**Minne**

**Dell™ Vostro™ 230s Servicehandbok—Slim-torndator**

VARNING! Innan du utför något arbete inuti datorn ska du läsa säkerhetsinstruktionerna som medföljde datorn. Mer säkerhetsinformation finns<br>på hemsidan för regelefterlevnad på www.dell.com/regulatory\_compliance.

## **Ta bort en minnesmodul**

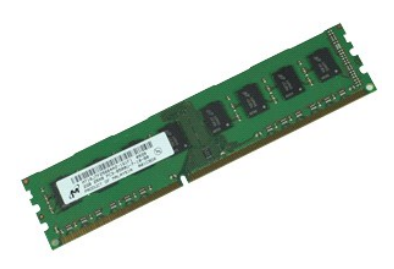

**OBS!** Det kan hända att du måste installera Adobe® Flash® Player från **Adobe.com** för att kunna visa bilderna nedan.

- 
- 1. Följ anvisningarna i <u>Innan du arbetar inuti datorn</u>.<br>2. Ta bort <u>[kåpan](file:///C:/data/systems/vos230/sw/SM/st/st_Cover.htm)</u>.<br>3. Frigör modulen från datorn genom att trycka på låsklämman på vardera sida om minnesmodulkontakten.
- 4. Ta bort minnesmodulen från datorn.

## **Sätta tillbaka en minnesmodul**

Sätt tillbaka minnesmodulen genom att utföra ovanstående moment i omvänd ordning.

## <span id="page-22-0"></span>**Optisk enhet**

**Dell™ Vostro™ 230s Servicehandbok—Slim-torndator**

VARNING! Innan du utför något arbete inuti datorn ska du läsa säkerhetsinstruktionerna som medföljde datorn. Mer säkerhetsinformation finns<br>på hemsidan för regelefterlevnad på www.dell.com/regulatory\_compliance.

# **Ta bort den optiska enheten**

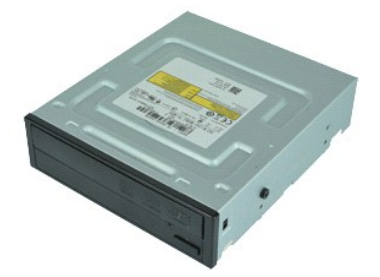

**OBS!** Det kan hända att du måste installera Adobe® Flash® Player från **Adobe.com** för att kunna visa bilderna nedan.

- 
- 
- 
- 1. Följ anvisningarna i <u>Innan du arbetar inuti datorn</u>.<br>2. Ta bort <u>[kåpan](file:///C:/data/systems/vos230/sw/SM/st/st_Cover.htm).</u><br>4. Ta bort <u>[stödhållaren för chassit](file:///C:/data/systems/vos230/sw/SM/st/st_Chassis_Bracket.htm)</u>.<br>4. Ta bort <u>stödhållaren för chassit</u>.<br>5. Koppla loss strömkabeln och datakabeln från den optiska en

6. Tryck och håll ned frigöringsspärren för enheten och för sedan den optiska enheten genom frontramen och ut ur datorn.

# **Sätta tillbaka den optiska enheten**

Sätt tillbaka den optiska enheten genom att utföra ovanstående moment i omvänd ordning.

# <span id="page-23-0"></span>**Strömknapp och kortläsarlampa**

**Dell™ Vostro™ 230s Servicehandbok—Slim-torndator**

VARNING! Innan du utför något arbete inuti datorn ska du läsa säkerhetsinstruktionerna som medföljde datorn. Mer säkerhetsinformation finns<br>på hemsidan för regelefterlevnad på www.dell.com/regulatory\_compliance.

# **Ta bort strömknappen och kortläsarlampan**

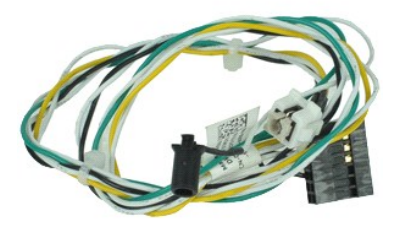

**OBS!** Det kan hända att du måste installera Adobe® Flash® Player från **Adobe.com** för att kunna visa bilderna nedan.

- 
- 
- 
- 
- 1. Följ anvisningarna i <u>Innan du arbetar inuti datorn</u>.<br>2. Ta bort <u>[kåpan](file:///C:/data/systems/vos230/sw/SM/st/st_Cover.htm)</u>.<br>3. Ta bort <u>frontramen</u>.<br>5. Ta bort <u>drontramen</u>.<br>5. Ta bort den <u>optiska enheten</u>.<br>6. Tryck plasfflikarna inåt för att frigöra strömknappen och
- 7. Dra ut strömknappen och kablarna till kortläsarlampan från kabelklämman.
- 8. Koppla från strömknappen och kablarna till kortläsarlampan från moderkortet och ta bort dem från datorn.

## **Sätta tillbaka strömknappen och kortläsarlampan**

Sätt tillbaka strömknappen och kortläsarlampan genom att utföra stegen ovan i omvänd ordning.

## <span id="page-24-0"></span>**Nätaggregat**

**Dell™ Vostro™ 230s Servicehandbok—Slim-torndator**

VARNING! Innan du utför något arbete inuti datorn ska du läsa säkerhetsinstruktionerna som medföljde datorn. Mer säkerhetsinformation finns<br>på hemsidan för regelefterlevnad på www.dell.com/regulatory\_compliance.

# **Ta bort nätaggregatet**

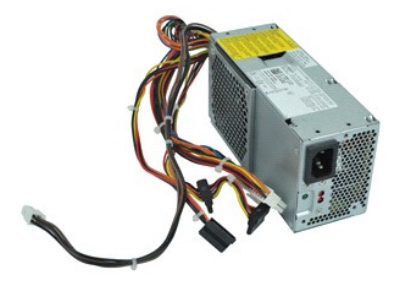

**OBS!** Det kan hända att du måste installera Adobe® Flash® Player från **Adobe.com** för att kunna visa bilderna nedan.

- 
- 1. Följ anvisningarna i <u>Innan du arbetar inuti datorn</u>.<br>2. Ta bort <u>[kåpan](file:///C:/data/systems/vos230/sw/SM/st/st_Cover.htm).</u><br>3. Ta bort <u>[stödhållaren för chassit](file:///C:/data/systems/vos230/sw/SM/st/st_Chassis_Bracket.htm)</u>.<br>4. Koppla bort strömkablarna från moderkortet och enheterna.
- 
- 
- 5. Lossa de skruvar som fäster nätaggregatet i datorn.
- 6. Tryck nedåt på frigöringsspärren för nätaggregatet och för nätaggregatet något bakåt.
- 7. Vrid nätaggregatet bort från chassit och lyft det upp och ut ur datorn.

# **Sätta tillbaka nätaggregatet**

Sätt tillbaka nätaggregatet genom att utföra ovanstående moment i omvänd ordning.

## <span id="page-25-0"></span>**Gummifot**

**Dell™ Vostro™ 230s Servicehandbok—Slim-torndator**

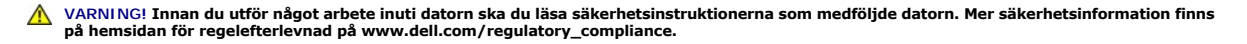

# **Ta bort gummifoten**

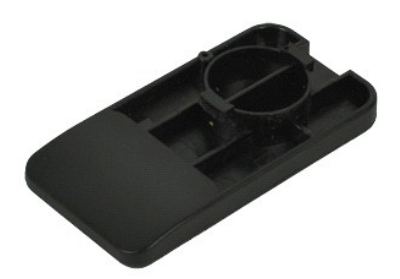

**OBS!** Det kan hända att du måste installera Adobe® Flash® Player från **Adobe.com** för att kunna visa bilderna nedan.

- 
- 
- 1. Följ anvisningarna i <u>Innan du arbetar inuti datorn</u>.<br>2. Ta bort <u>[kåpan](file:///C:/data/systems/vos230/sw/SM/st/st_Cover.htm).</u><br>4. Ta bort <u>atådhållaren för chassit</u>.<br>4. Ta bort <u>[nätaggregatet](file:///C:/data/systems/vos230/sw/SM/st/st_Power_Supply.htm)</u>.<br>5. Vrid på gummifoten och ta bort den från datorn.

# **Sätta tillbaka gummifoten**

Sätt tillbaka gummifoten genom att utföra stegen ovan i omvänd ordning.

#### <span id="page-26-0"></span>**Moderkort**

**Dell™ Vostro™ 230s Servicehandbok—Slim-torndator**

VARNING! Innan du utför något arbete inuti datorn ska du läsa säkerhetsinstruktionerna som medföljde datorn. Mer säkerhetsinformation finns<br>på hemsidan för regelefterlevnad på www.dell.com/regulatory\_compliance.

# **Ta bort moderkortet**

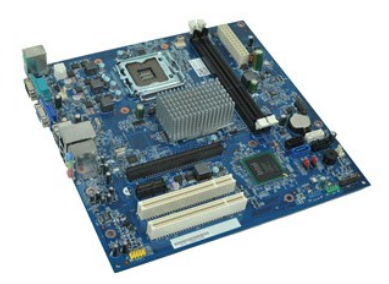

**OBS!** Det kan hända att du måste installera Adobe® Flash® Player från **Adobe.com** för att kunna visa bilderna nedan.

- 1. Följ anvisningarna i <u>Innan du arbetar inuti datorn</u>.<br>2. Ta bort <u>[kåpan](file:///C:/data/systems/vos230/sw/SM/st/st_Cover.htm).</u><br>3. Ta bort <u>[stödhållaren för chassit](file:///C:/data/systems/vos230/sw/SM/st/st_Chassis_Bracket.htm)</u>.<br>4. Ta bort <u>minnet</u>.<br>5. Ta bort <u>[kylflänsen och processorn](file:///C:/data/systems/vos230/sw/SM/st/st_Heatsink_Processor.htm)</u>.<br>6. Ta bort eventuella <u>expansionskort</u><br>7. Kop
- 
- 
- 
- 
- 8. Ta bort skruvarna som håller fast moderkortet i datorn.
- 9. För moderkortet mot datorns framsida och lyft försiktigt ut moderkortet från datorn.

# **Sätta tillbaka moderkortet**

Sätt tillbaka moderkortet genom att utföra stegen ovan i omvänd ordning.

## <span id="page-27-0"></span>**Moderkortslayout**

**Dell™ Vostro™ 230s Servicehandbok—Slim-torndator**

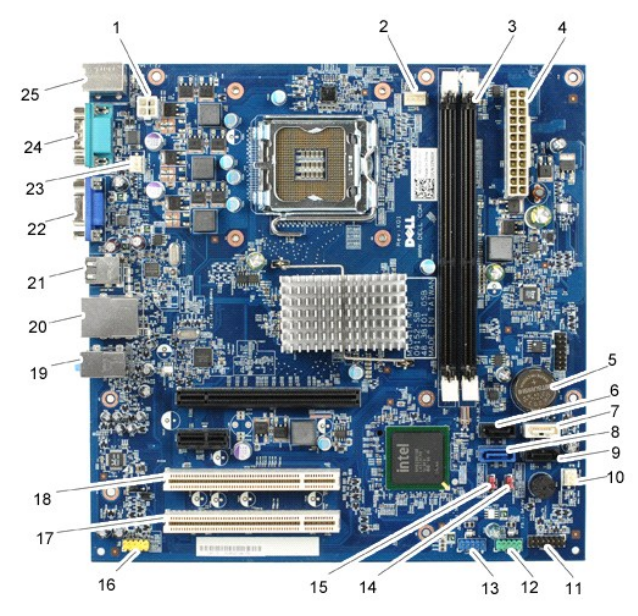

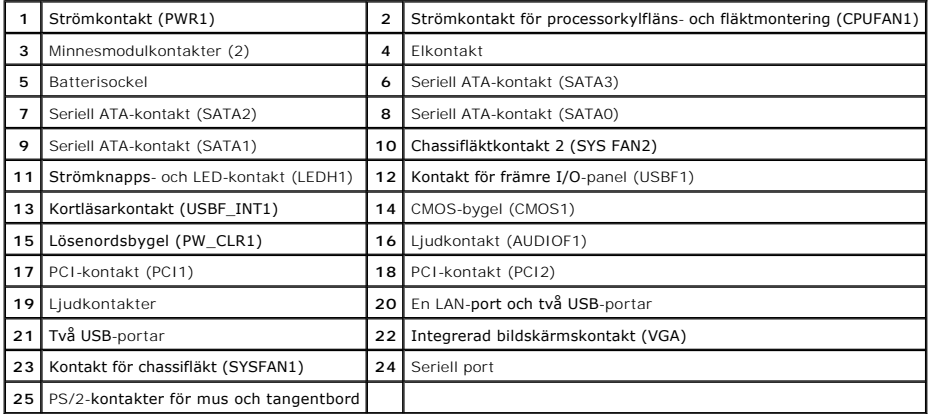

#### <span id="page-28-0"></span>**Arbeta med datorn Dell™ Vostro™ 230s Servicehandbok—Slim-torndator**

#### **[Innan du arbetar inuti datorn](#page-28-1)**

- [Rekommenderade verktyg](#page-28-2)
- Stänga av datorn
- [När du har arbetat inuti datorn](#page-29-0)

#### <span id="page-28-1"></span>**Innan du arbetar inuti datorn**

Följ säkerhetsanvisningarna nedan för att skydda dig och datorn mot potentiella skador. Om inget annat anges förutsätts i varje procedur i det här dokumentet att följande villkor har uppfyllts:

- 
- ı Du har utfört stegen i <u>Arbeta med datorn.</u><br>ı Du har läst säkerhetsinformationen som medföljde datorn.
- l En komponent kan bytas ut eller om den köpts separat installeras i omvänd ordning jämfört med borttagningsproceduren.

VARNING! Innan du utför något arbete inuti datorn ska du läsa säkerhetsinstruktionerna som medföljde datorn. Mer säkerhetsinformation finns<br>på hemsidan för regelefterlevnad på www.dell.com/regulatory\_compliance.

- VIKTIGT! Många reparationer får endast utföras av en behörig tekniker. Du bör endast utföra felsökning och enkla reparationer enligt vad som<br>auktoriserats i din produktdokumentation, eller efter instruktioner från service
- **VIKTIGT! Undvik elektrostatiska urladdningar genom att jorda dig själv. Använd ett antistatarmband eller vidrör en omålad metallyta (t.ex. en kontakt på datorns baksida) med jämna mellanrum.**
- **VIKTIGT! Hantera komponenter och kort varsamt. Rör inte komponenterna eller kontakterna på ett kort. Håll kortet i kanterna eller i hållaren av metall. Håll alltid en komponent, t.ex. en processor, i kanten och aldrig i stiften.**
- VIKTIGT! När du kopplar bort en kabel ska du alltid dra i kontakten eller i dess dragflik, inte i själva kabeln. Vissa kablar har kontakter med<br>låsflikar. Tryck i så fall in låsflikarna innan du kopplar ur kabeln. Dra isär **till att båda kontakterna är korrekt inriktade innan du kopplar in kabeln.**
- **OBS!** Färgen på datorn och vissa komponenter kan skilja sig från de som visas i det här dokumentet.

Undvik skada i datorn genom att genomföra nedanstående åtgärder innan du börjar arbeta i den.

- 1. Se till att arbetsytan är ren och plan så att inte datorhöljet repas.<br>2. Stäng av datorn (se <u>Stänga av datorn</u>).
- 

**VIKTIGT! Om du ska koppla bort en nätverkskabel kopplar du först bort den från datorn och sedan från nätverksenheten.**

- 3. Koppla bort alla nätverkskablar från datorn.
- 
- 4. Koppla bort datorn och alla anslutna enheter från eluttagen.<br>5. Häll ned strömknappen när systemet är urkopplat så att modern 6. Ta bort datorkåpan (se Kåpa). 5. Håll ned strömknappen när systemet är urkopplat så att moderkortet jordas.<br>6. Ta bort datorkåpan (se <u>Kåpa</u>).
- 

**VIKTIGT! Jorda dig genom att röra vid en omålad metallyta, till exempel metallen på datorns baksida, innan du vidrör något inuti datorn. Ta då och då på en omålad metallyta för att ta bort eventuell statisk elektricitet som kan skada de interna komponenterna.**

#### <span id="page-28-2"></span>**Rekommenderade verktyg**

Följande verktyg kan komma att behövas för att kunna genomföra procedurerna i detta dokument:

- l Liten spårskruvmejsel
- l Stjärnskruvmejsel
- l Liten plastrits
- l Flash-BIOS-uppdateringsprogram på medium

## <span id="page-28-3"></span>**Stänga av datorn**

**VIKTIGT! Undvik att data går förlorade genom att spara och stänga alla öppna filer och avsluta alla program innan du stänger av datorn.**

- 1. Stänga av operativsystemet:
	- l **I Windows Vista®:**

Klicka på **Start ,** och klicka sedan på pilen i det nedre högra hörnet av **Start**-menyn (se bilden nedan) och klicka sedan på **Stäng av**.

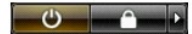

l **I Windows® XP:** 

Klicka på **Start**® **Stäng av datorn**® **Stäng av**.

Datorn stängs av när operativsystemets avstängningsprocedur är klar.

2. Kontrollera att datorn och alla anslutna enheter är avstängda. Om datorn eller någon ansluten enhet inte stängdes av automatiskt när du stängde av<br>operativsystemet trycker du ned strömknappen i sex sekunder för att stän

# <span id="page-29-0"></span>**När du har arbetat inuti datorn**

När du har bytt ut delar inuti datorn kontrollerar du att alla externa enheter, kort och kablar är anslutna innan du startar datorn.

1. Sätt tillbaka datorkåpan (se [Kåpa](file:///C:/data/systems/vos230/sw/SM/st/st_Cover.htm)).

**VIKTIGT! Anslut alltid nätverkskabeln till nätverksenheten först och sedan till datorn.**

- 2. Anslut telefon- eller nätverkskablar till datorn. 3. Anslut datorn och alla anslutna enheter till eluttagen.
- 
- 4. Starta datorn.<br>5. **Kontrollera att datorn fungerar korrekt genom att köra [Dell Diagnostics.](file:///C:/data/systems/vos230/sw/SM/st/diags.htm) Se <u>Dell Diagnostics</u>.**